## **10.1. Open Badges**

[Open Badges](http://www.openbadges.org/) is Mozilla"s open source answer for showing recognition of skills and competencies online. Moodle 2.5 became a badge issuer in May 2013 and Mahara will become a badge displayer in the future. For the time being, however, here is how to display your Open Badges:

## **10.1.1. Create a collection of badges**

1. Go to your [Mozilla Backpack.](http://backpack.openbadges.org/) You must have already pushed at least one badge to it to complete the following steps.

*You will need to create a Persona account in order to use the Mozilla Backpack. Increasingly, you can connect with Persona to websites.* 

- 2. Click the *Collection* navigation item to enter your badge collection area.
- 3. Drag one of your badges onto a (new) collection space.

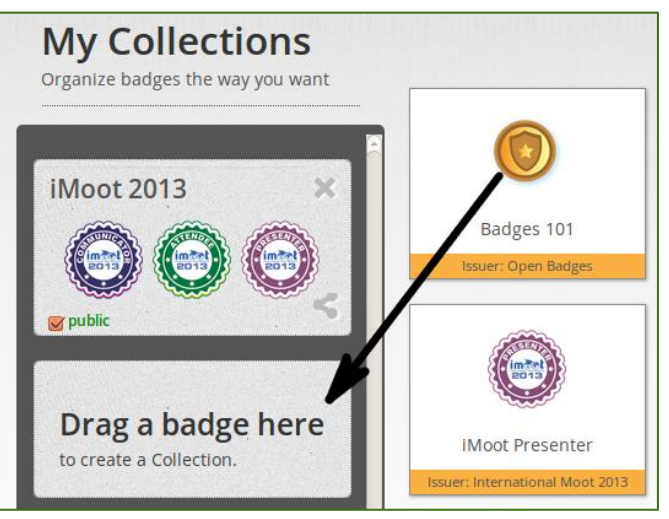

*Drag a badge onto a new collections space*

- 4. Give your new collection a title by clicking onto "New collection" and typing your title.
- 5. Tick the check box *public* so others can see your badges.
- 6. Click the *Share* icon. You will be taken to a page where you can see all the badges in the collection that you created.

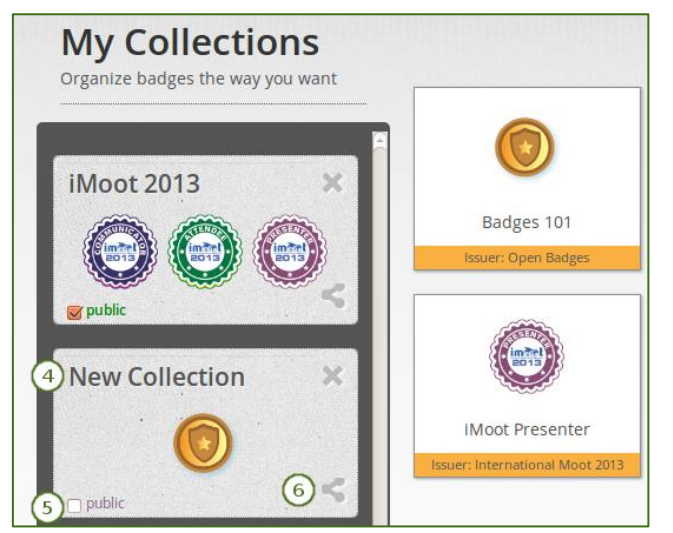

*Create a new collection*

## **10.1.2. Select the badge collection in Mahara**

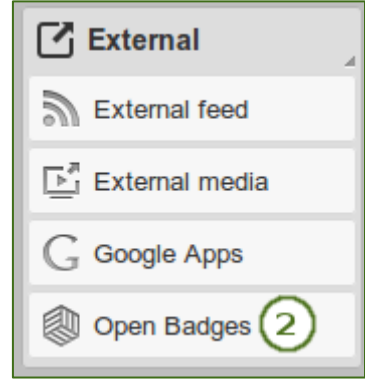

*Choose the Open Badges Block*

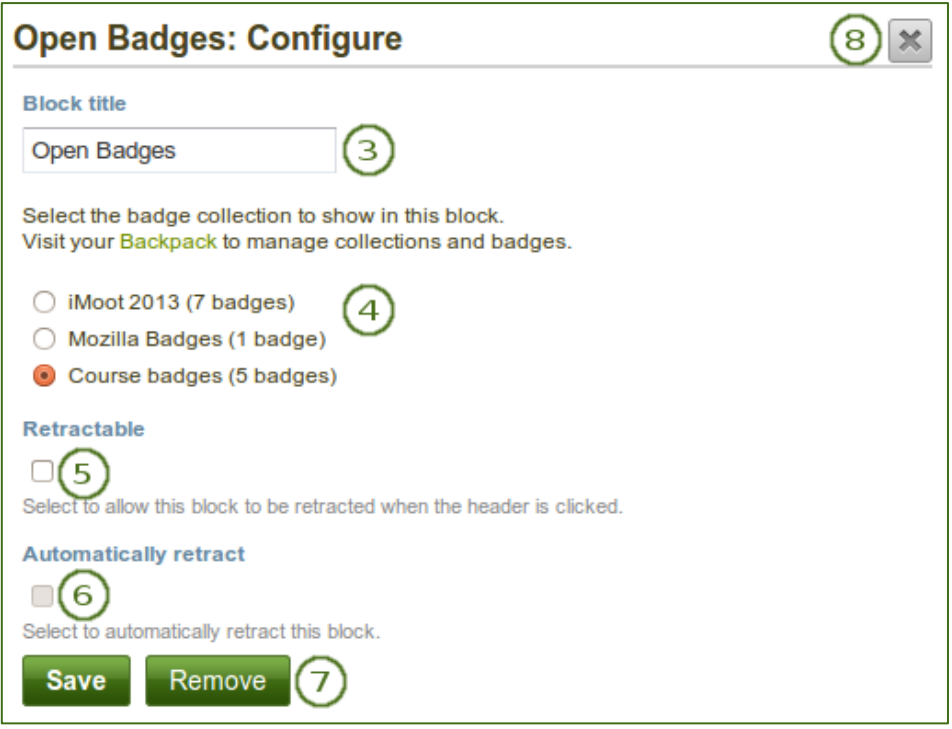

*Configure the Open Badges block*

- 1. Create a page in your portfolio or edit an existing portfolio page where you want to display your badge collection.
- 2. Drag the *Open Badges* block onto your page. This block is only available when you have the plugin installed.
- 3. **Block title**: Choose a title for your block.
- 4. Select the badge collection that you want to display.
- 5. **Retractable**: Tick this checkbox if you want to allow users to reduce the block to its heading on a

page. The user can click the **Retractable** icon to just show the heading.

6. **Automatically retract**: Tick this checkbox if you want to show only the block"s heading when a user

views the page. The user can click the **Retracted** icon to view the entire block.

- 7. Click the *Save* button to accept your changes, or click the *Cancel* button to leave the block"s content as it is. The *Remove* button is shown only when you place the block into the page for the first time.
- 8. You can also click the **Close** button **in the top right-hand corner to either remove a newly** created block before it is being saved or to cancel any changes and leave the block"s content as it is.